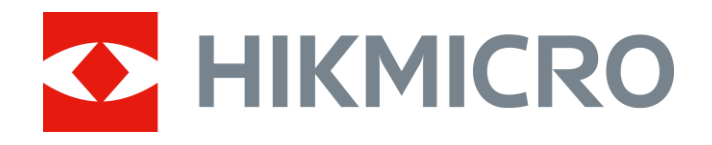

# Thermische monoculair THUNDER & THUNDER Pro-serie

Gebruiksaanwijzing V5.5.54 202212

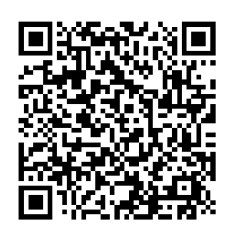

Contact

# Inhoudsopgave

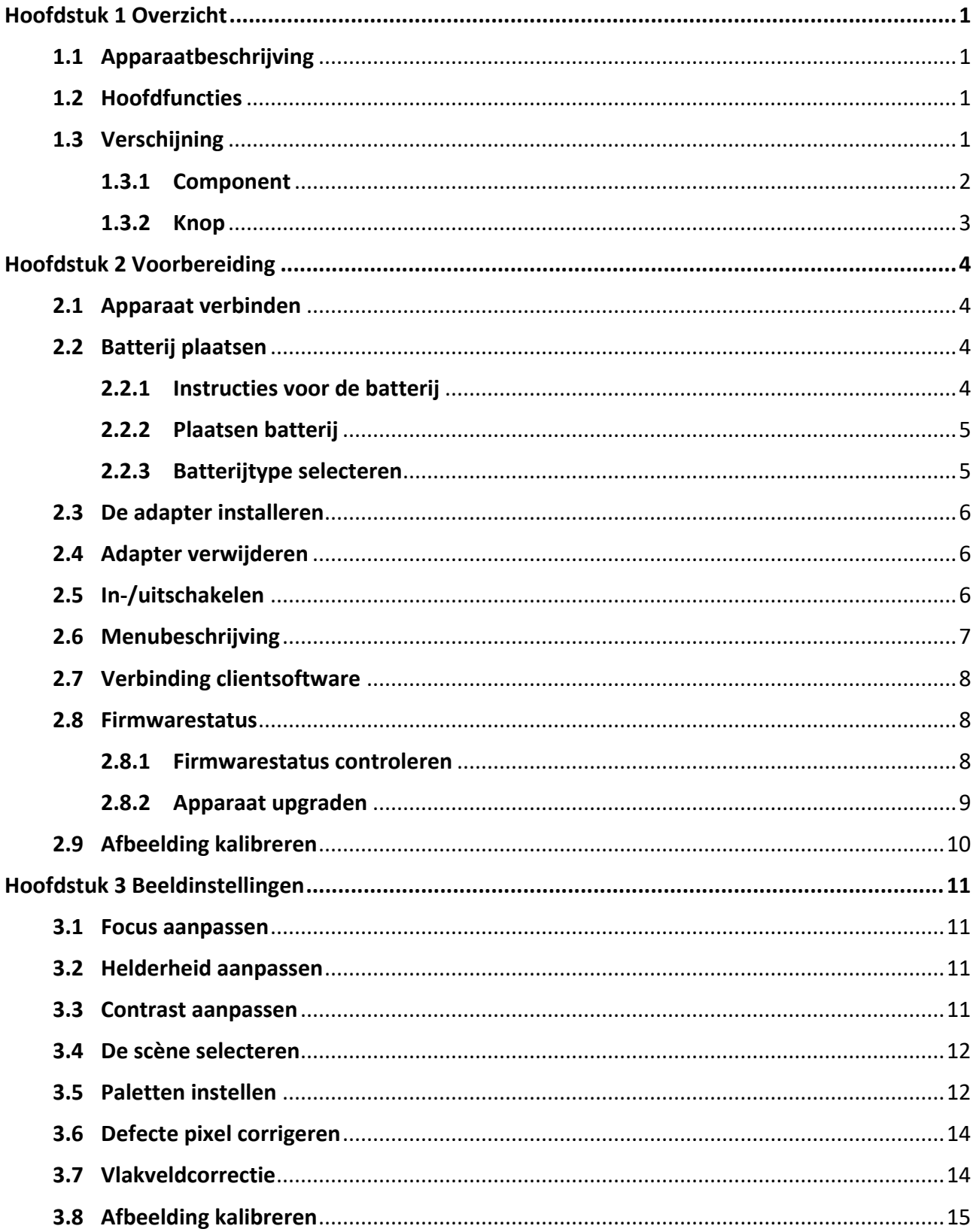

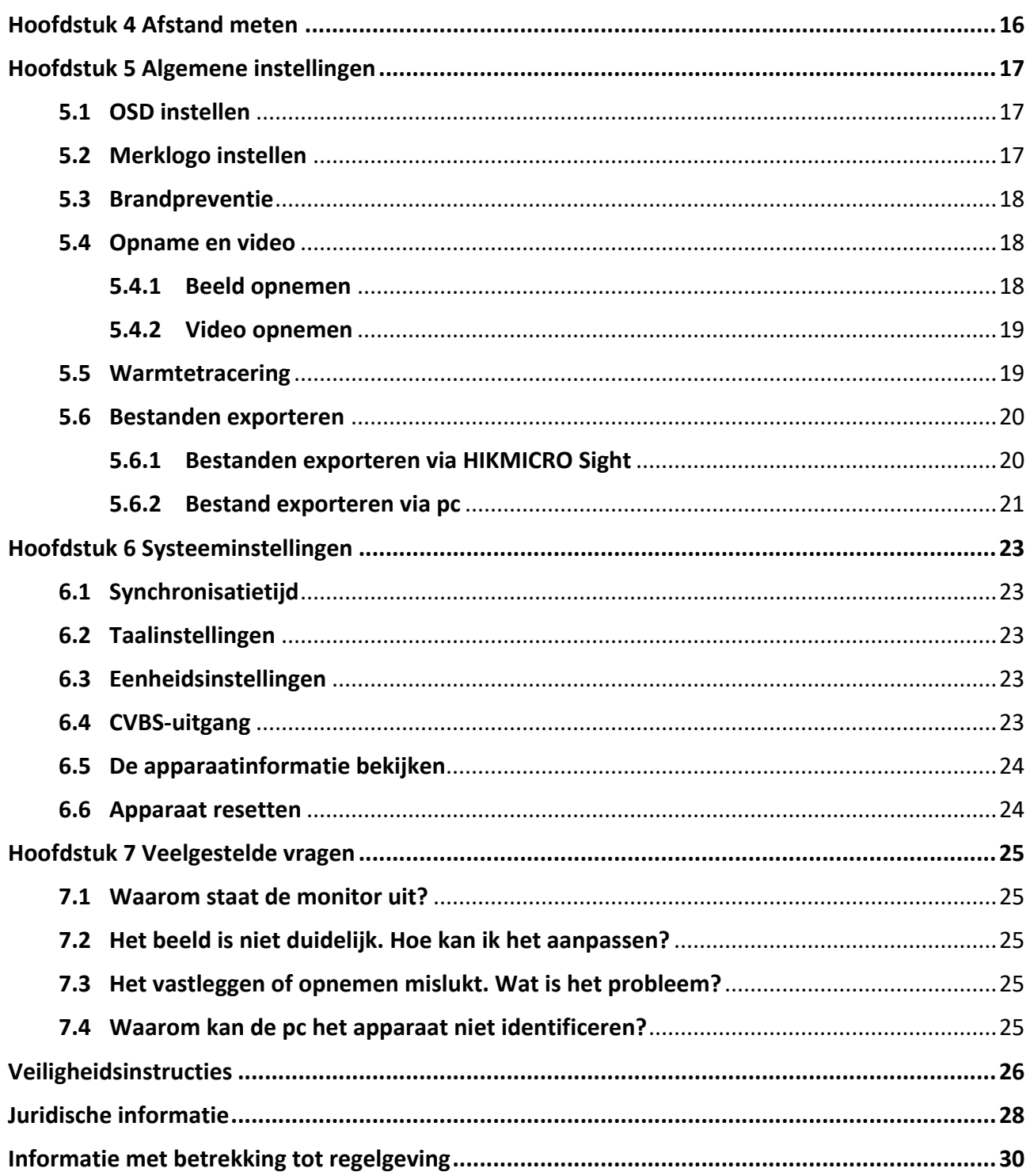

# **Hoofdstuk 1 Overzicht**

## <span id="page-3-1"></span><span id="page-3-0"></span>**1.1 Apparaatbeschrijving**

De thermische monoculaire camera's THUNDER en THUNDER Pro bieden heldere beelden in zware omgevingsomstandigheden, zoals duisternis, mist, rook, stof, regen, sneeuw, hout, camouflage enz. Ze worden vooral toegepast bij scenario's zoals patrouilleren en jagen.

## <span id="page-3-2"></span>**1.2 Hoofdfuncties**

- Afstandsmeting: Het apparaat kan de afstand tussen doel en apparaat detecteren.
- Warmtetracering: Het apparaat kan de hoogste temperatuur in het tafereel detecteren en de plek markeren.
- Verbinding clientsoftware: Het apparaat kan momentopnames maken, video's opnemen en parameters instellen met de HIKMICRO Sight-app nadat u het via een hotspot met uw telefoon heeft verbonden.
- Beeldcorrectie: Het apparaat ondersteunt DPC (Correctie defecte pixels) en FFC (Vlakveldcorrectie) waarmee de beeldkwaliteit kan worden geoptimaliseerd.
- Beeldkalibratie: U kunt de positie van het beeldvenster aanpassen zoals vereist. Zie *[Afbeelding kalibreren](#page-17-0)*.

## <span id="page-3-3"></span>**1.3 Verschijning**

Er zijn twee typen thermische monoculaire camera's. Houd het eigenlijke product aan als referentie.

### <span id="page-4-0"></span>**1.3.1 Component**

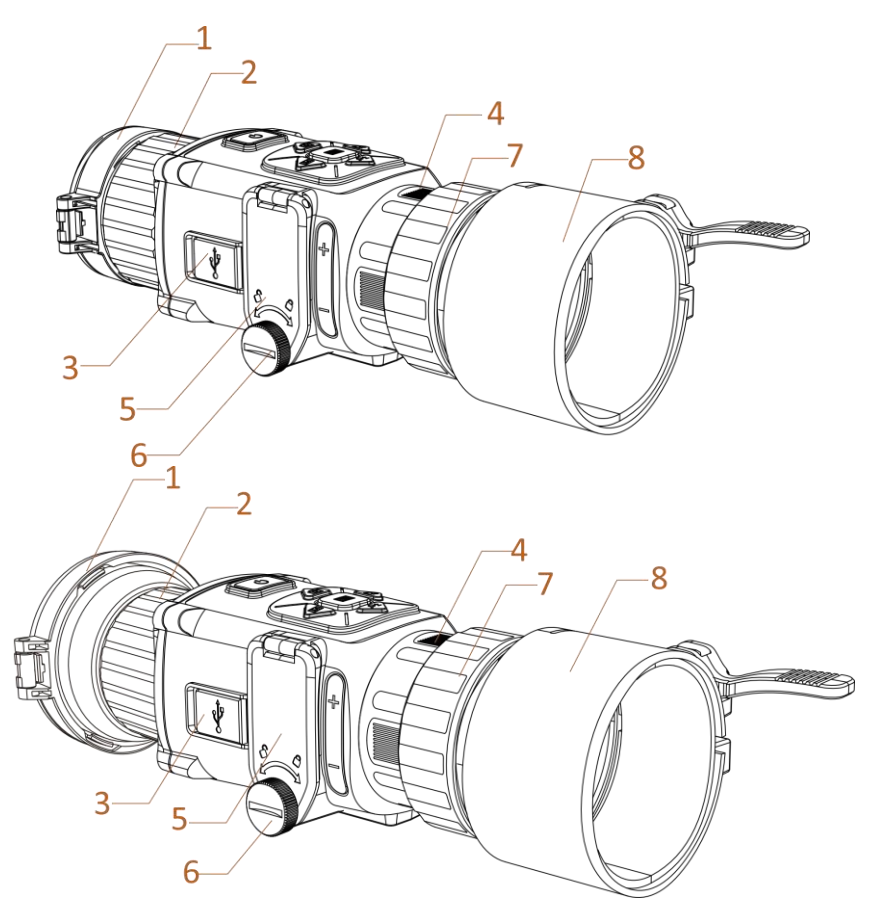

**Afbeelding 1-1 Componenten van thermische telescoop**

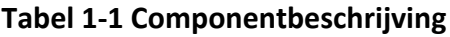

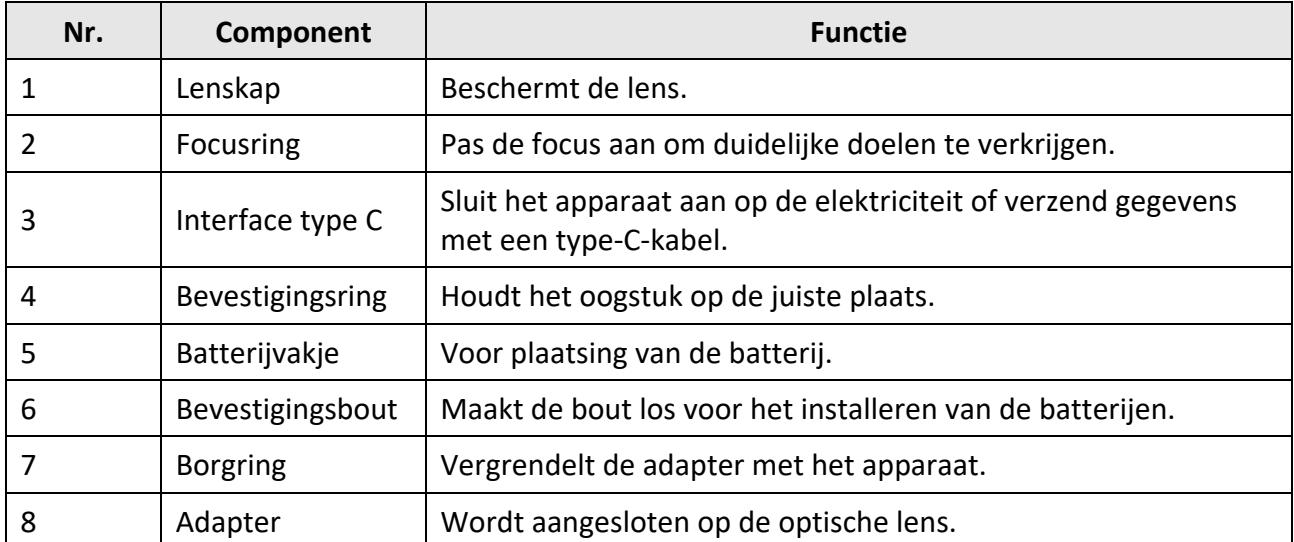

## **Opmerking**

- De adapter is niet meegeleverd in de verpakking. Schaf deze afzonderlijk aan, indien nodig.
- U kunt vier adapterdiameters selecteren: 38 mm, 40 mm, 50 mm, en 62 mm.

### <span id="page-5-0"></span>**1.3.2 Knop**

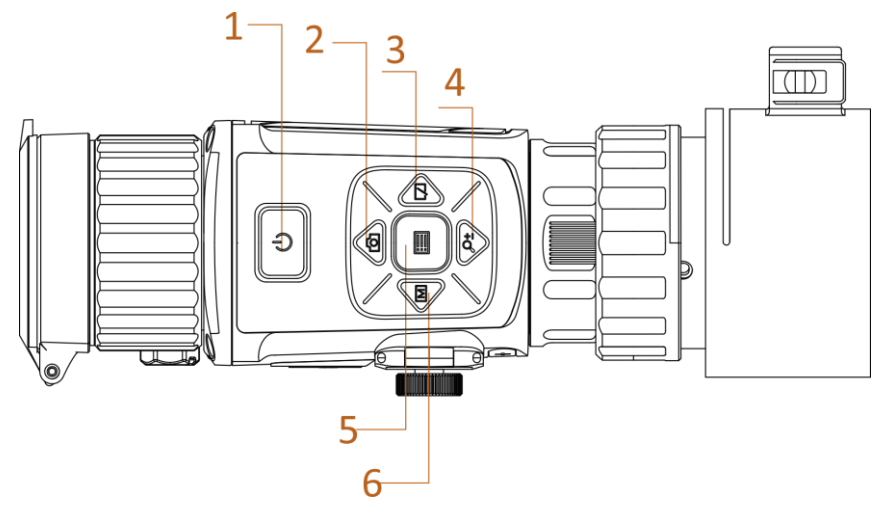

**Afbeelding 1-2 Knoppen op apparaat**

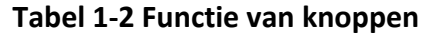

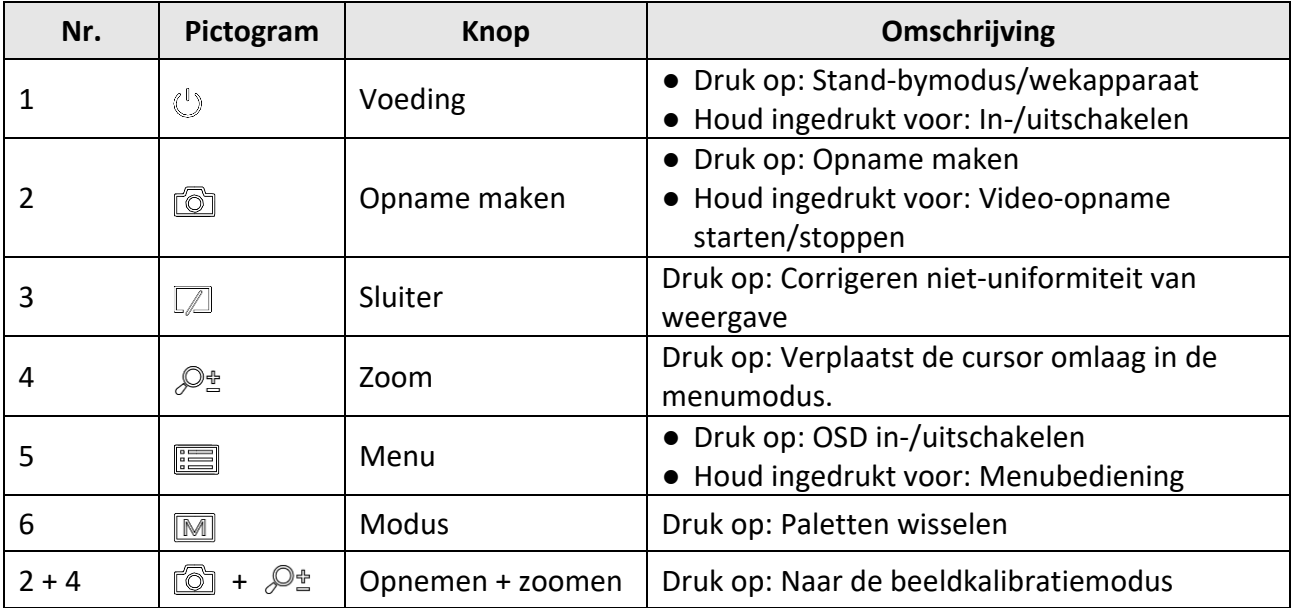

# **Hoofdstuk 2 Voorbereiding**

## <span id="page-6-1"></span><span id="page-6-0"></span>**2.1 Apparaat verbinden**

#### **Voordat u begint**

- Verwijder batterijen uit het apparaat voordat u het aansluit op de pc, anders kan het apparaat worden beschadigd.
- Schakel het apparaat in nadat u het met uw PC hebt verbonden, en laat het apparaat 10 tot 15 seconden ingeschakeld staan voordat u andere handelingen verricht.

#### **Stappen**

- 1. Zet het apparaat aan en zorg ervoor dat de hotspotfunctie is uitgeschakeld.
- 2. Til de klep van de kabelinterface op.
- 3. Verbind het apparaat en de netstroomadapter met een type-C-kabel om het apparaat in te schakelen. U kunt ook het apparaat verbinden met een pc om bestanden te exporteren.

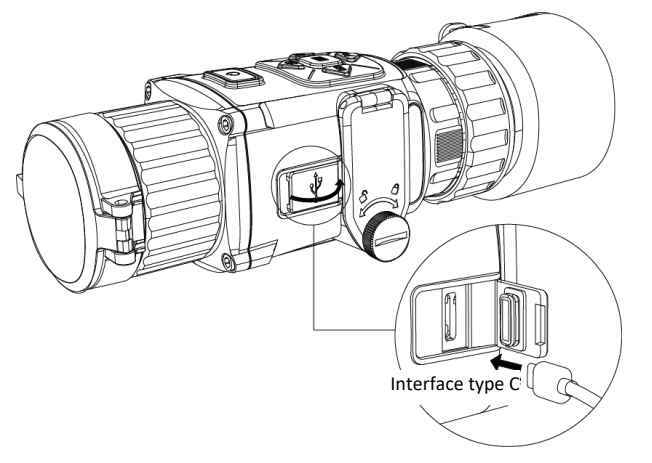

**Afbeelding 2-1 Kabelinterface**

## <span id="page-6-2"></span>**2.2 Batterij plaatsen**

### <span id="page-6-3"></span>**2.2.1 Instructies voor de batterij**

- Het apparaat ondersteunt 3,0 V of 3,7 V oplaadbare lithiumbatterijen of 3,0 V niet-oplaadbare droge batterijen.
- De meegeleverde batterijen kunnen niet worden opgeladen.
- Selecteer de juiste batterijspanning in het apparaatmenu nadat u de batterij hebt geïnstalleerd, anders kan dit leiden tot abnormale uitschakeling.
- Als u oplaadbare batterijen gebruikt, moet u ze langer dan 4 uur opladen vóór het eerste gebruik.
- Het externe verwijderbare batterijtype is CR123A. De max. nominale spanning is 3 VDC/2 A en de batterijcapaciteit is 1600 mAh.

### <span id="page-7-0"></span>**2.2.2 Plaatsen batterij**

Plaats de batterijen in het batterijvak.

#### **Stappen**

1. Draai de bout linksom los.

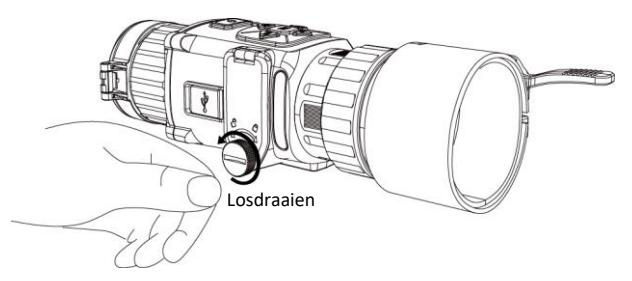

**Afbeelding 2-2 Handschroef losdraaien**

2. Let bij het plaatsen op de polariteit van de batterijen.

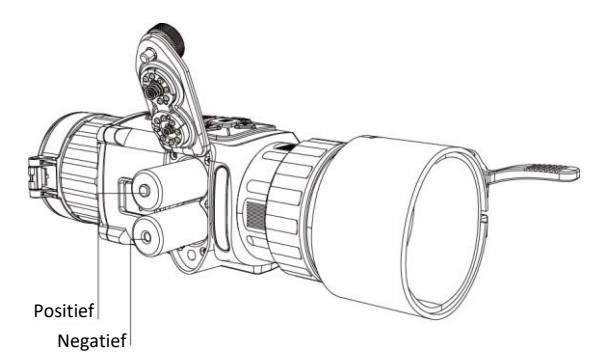

**Afbeelding 2-3 Batterijen installeren**

3. Draai de knop rechtsom vast.

Haal de batterij eruit als het apparaat lange tijd niet wordt gebruikt.

### <span id="page-7-1"></span>**2.2.3 Batterijtype selecteren**

Het apparaat ondersteunt meerdere soorten batterijen en u kunt het batterijtype wijzigen volgens uw behoeften. Selecteer de batterijspanning op basis van de actuele situatie zodat het apparaat het resterende vermogen correct kan weergeven.

#### **Stappen**

- 1. Houd in de weergavemodus **ingedrukt om het menu weer te geven.**
- 2. Selecteer  $\Box$  en druk op  $\Box$  om de spanning te schakelen.

## <span id="page-8-0"></span>**2.3 De adapter installeren**

#### **Stappen**

- 1. Zorg ervoor dat de rode stip van de adapter uitgelijnd is met de rode stip van het oculair en plaats de adapter volgens pijl 1.
- 2. Draai de borgring tegen de klok in (zie pijl 2).

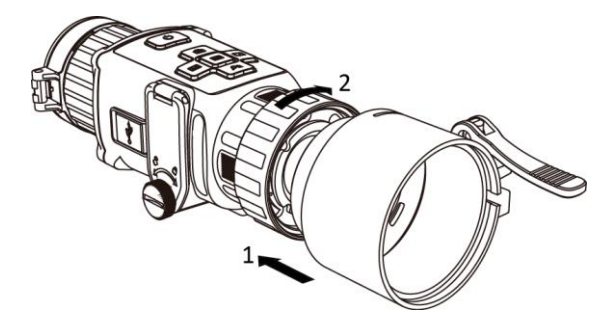

**Afbeelding 2-4 De adapter installeren**

### **Opmerking**

- De adapter is niet meegeleverd in de verpakking. Schaf deze afzonderlijk aan, indien nodig.
- U kunt vier adapterdiameters selecteren: 38 mm, 40 mm, 50 mm, en 62 mm.

## <span id="page-8-1"></span>**2.4 Adapter verwijderen**

#### **Stappen**

- 1. Draai alleen de borgring rechtsom en zorg ervoor dat het apparaat of andere onderdelen van de adapter niet worden gedraaid of bewogen.
- <span id="page-8-2"></span>2. Haal de adapter eruit nadat deze is losgemaakt.

## **2.5 In-/uitschakelen**

#### **Inschakelen**

Houd, als de batterij voldoende is opgeladen,  $\Diamond$  ongeveer 2 seconden ingedrukt om het apparaat in te schakelen.

#### **Uitgeschakeld**

Houd, wanneer het apparaat is ingeschakeld,  $\mathbb{U}$  ongeveer 2 seconden ingedrukt om het apparaat uit te schakelen.

**Opmerking**

- Het uitschakelen wordt afgeteld wanneer u het apparaat uitschakelt. Druk op een willekeurige toets om het aftellen te onderbreken en het uitschakelen te annuleren.
- Automatische uitschakeling bij bijna lege batterij kan niet worden geannuleerd.

#### **Auto uitschakelen**

Stel de automatische uitschakeltijd in voor uw apparaat, waarna het apparaat automatisch wordt uitgeschakeld volgens de ingestelde tijd.

#### **Stappen**

1. Houd  $\equiv$  ingedrukt om naar het menu te gaan.

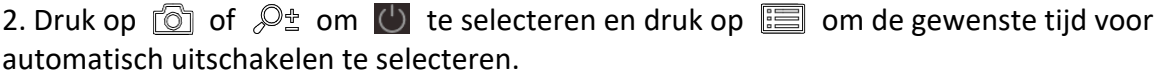

3. Houd  $\equiv$  ingedrukt om op te slaan en te verlaten.

### **Opmerking**

- Het batterijpictogram geeft de batterijstatus weer. betekent dat de batterij vol is en betekent dat de batterij bijna leeg is.
- Wanneer wordt weergegeven dat de batterij bijna leeg is, laadt u deze op.
- Het aftellen voor automatisch uitschakelen begint opnieuw wanneer het apparaat uit de stand-bymodus komt, of wanneer het apparaat opnieuw wordt opgestart.

### <span id="page-9-0"></span>**2.6 Menubeschrijving**

Druk als het apparaat is ingeschakeld op  $\equiv$  om het OSD-menu weer te geven.

- Druk op  $\boxed{\circledcirc}$  om de cursor omhoog te bewegen.
- Druk op  $\mathcal{P}_\pm$  om de cursor omlaag te bewegen.
- Druk op  $\boxed{\mathbb{M}}$  om de cursor naar links te verplaatsen.
- Druk op  $\sqrt{2}$  om de cursor naar rechts te verplaatsen.
- Druk op  $\boxed{\equiv}$  om te bevestigen.

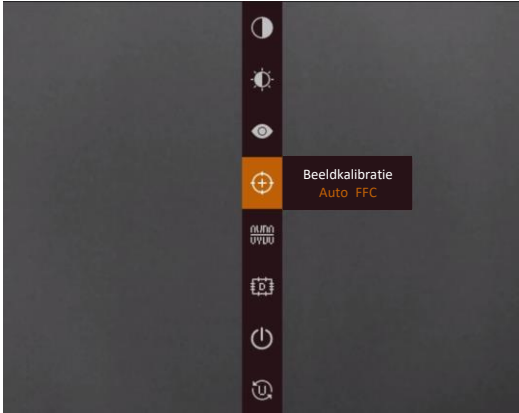

**Afbeelding 2-5 Menu-interface**

## <span id="page-10-0"></span>**2.7 Verbinding clientsoftware**

Verbind het apparaat met de HIKMICRO Sight App via hotspot, daarna kunt u foto's maken, video's opnemen of parameters configureren op uw telefoon.

### **Stappen**

1. Zoek de HIKMICRO Sight App in de App Store (iOS-systeem) of Google Play™ (Android-systeem) om deze te downloaden, of scan de QR-code om de app te downloaden en te installeren.

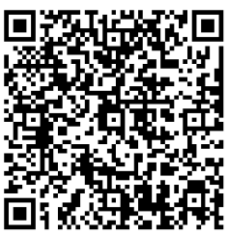

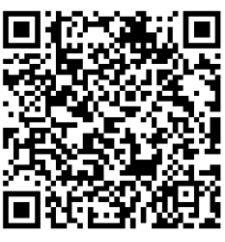

Android-systeem iOS-systeem

- 2. Houd  $\equiv$  ingedrukt om het menu van het apparaat weer te geven.
- 3. Druk op  $\left[ \circledcirc \right]$  om de hotspotfunctie in te schakelen.
- 4. Schakel het WLAN van uw telefoon in en maak verbinding met de hotspot.
	- Hotspotnaam: Serienummer van HIK-IPTS
	- Hotspotwachtwoord: de laatste 9 cijfers van het serienummer.
- 5. Open de app en verbind uw telefoon met het apparaat. U kunt de interface van het apparaat op uw telefoon bekijken.

### **Opmerking**

- Het apparaat kan geen verbinding maken met de app als meerdere malen een verkeerd wachtwoord wordt ingevoerd. Raadpleeg *[Apparaat resetten](#page-26-1)* om de instellingen van het apparaat te herstellen en maak opnieuw verbinding met de app.
- Het apparaat moet voor het eerste gebruik worden geactiveerd. Het standaardwachtwoord moet na de activering worden gewijzigd.

## <span id="page-10-1"></span>**2.8 Firmwarestatus**

### <span id="page-10-2"></span>**2.8.1 Firmwarestatus controleren**

#### **Stappen**

- 1. Open de HIKMICRO Sight en verbind uw apparaat met de app.
- 2. Controleer of u een rode stip ziet op de verbindingsinterface. Als u geen rode stip ziet, is de firmware up-to-date. Anders is de firmware niet up-to-date.

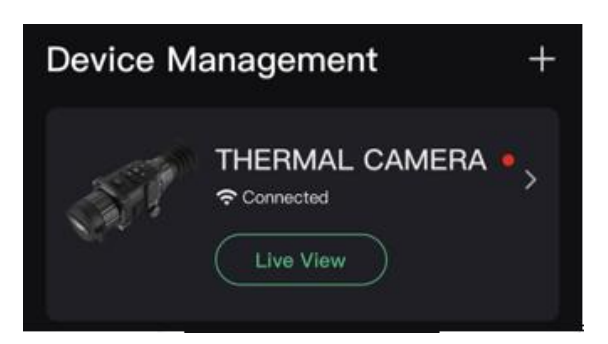

#### **Afbeelding 2-6 Firmwarestatus controleren**

<span id="page-11-0"></span>3. (Optioneel) Upgrade het apparaat als de firmware niet up-to-date is. Zie *[Apparaat upgraden](#page-11-0)*.

### **2.8.2 Apparaat upgraden**

### **Apparaat upgraden via HIKMICRO Sight**

#### **Voordat u begint**

Installeer HIKMICRO Sight op uw telefoon en verbind uw apparaat met de app.

#### **Stappen**

- 1. Tik op de apparaatserie om de interface voor apparaatinformatie te openen.
- 2. Tik op **Apparaat-upgrade** om de interface voor de firmware-upgrade te openen.
- 3. Tik op **Bijwerken** om de upgrade te starten.

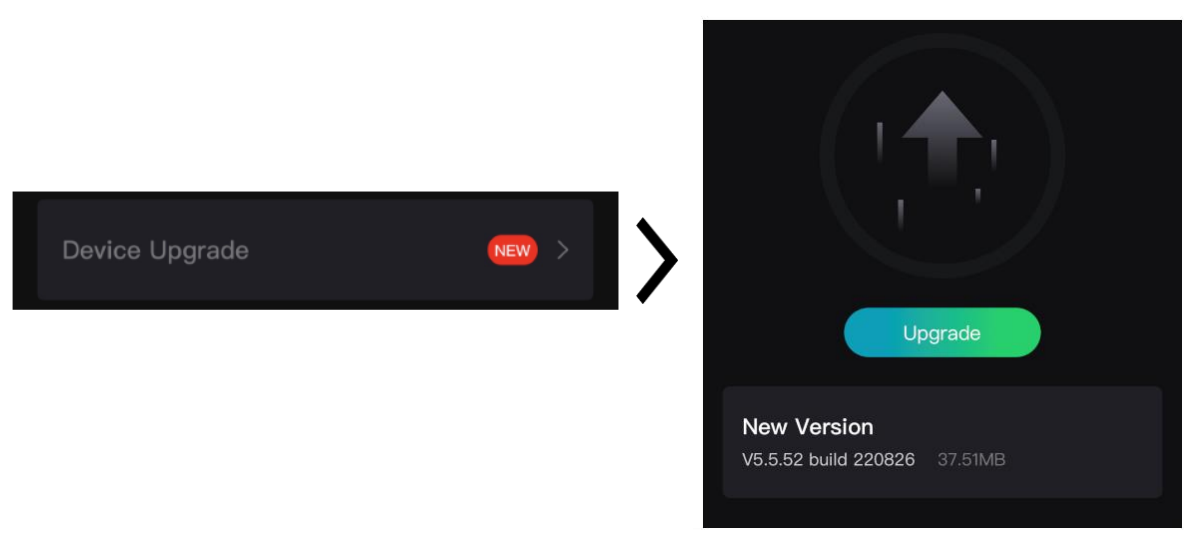

**Afbeelding 2-7 Firmware upgraden**

### **Apparaat upgraden via de pc**

#### **Voordat u begint**

● Haal eerst het upgradepakket op (inclusief Main Firmware en FPGA Firmware).

- Zorg ervoor dat de hotspotfunctie is uitgeschakeld.
- Haal de batterijen uit het apparaat voordat u het aansluit op uw pc.
- Schakel het apparaat in nadat u het met uw PC hebt verbonden, en laat het apparaat 10 tot 15 seconden ingeschakeld staan voordat u andere handelingen verricht.

### **Stappen**

- 1. Sluit het apparaat met een kabel aan op uw PC en zet het apparaat aan.
- 2. Open de gevonden schijf, kopieer het upgradebestand en plak het in de rootdirectory van het apparaat.
- 3. Houd  $\Diamond$  ingedrukt om het apparaat opnieuw op te starten en het apparaat wordt automatisch geüpgraded. De voortgang van de upgrade wordt weergegeven in de hoofdinterface.

### **Opmerking**

Zorg er tijdens de upgrade voor dat het apparaat is verbonden met uw PC. Anders kan dit leiden tot het onnodig mislukken van de upgrade, beschadiging van de firmware, enz.

<span id="page-12-0"></span>4. Herhaal de bovenstaande stappen om alle firmware één voor één te upgraden.

## **2.9 Afbeelding kalibreren**

U kunt de positie van het beeldvenster aanpassen en opslaan voor verschillende gebruikers. Raadpleeg *[Afbeelding kalibreren](#page-12-0)* voor gedetailleerde instructies.

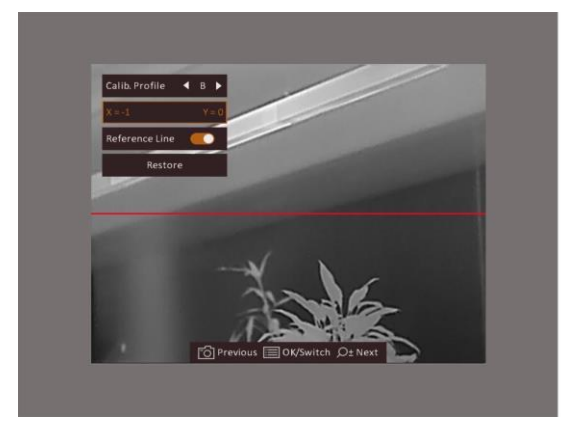

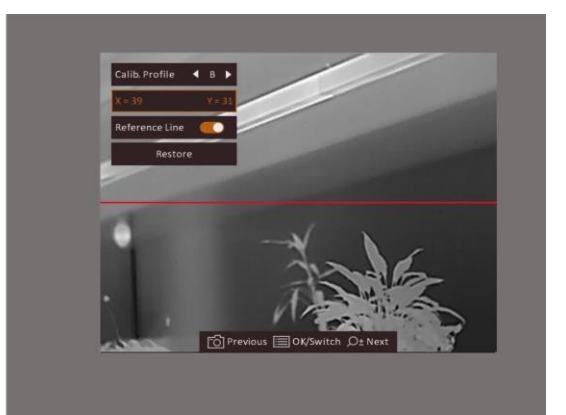

**Afbeelding 2-8 Beeldkalibratie-effect**

# **Hoofdstuk 3 Beeldinstellingen**

## <span id="page-13-1"></span><span id="page-13-0"></span>**3.1 Focus aanpassen**

### **Stappen**

- 1. Zet het apparaat aan.
- 2. Open de lenskap.
- 3. Houd het apparaat vast en zorg ervoor dat het oculair uw oog bedekt.
- 4. Draai aan de focusring tot het beeld helder is.

### **Opmerking**

Raak bij het aanpassen van de focus het oppervlak van de lens NIET aan om te voorkomen dat er vegen op de lens komen.

## <span id="page-13-2"></span>**3.2 Helderheid aanpassen**

Selecteer in de menumodus  $\Omega$  houdt het ingedrukt  $\Box$  om de helderheid aan te passen. In de Witheet modus geldt, hoe hoger de waarde van de helderheid is, hoe helderder het beeld is. Het beeldeffect in de wit-heetmodus wordt getoond zoals in de afbeelding hieronder en het effect in de zwart-heetmodus is omgekeerd.

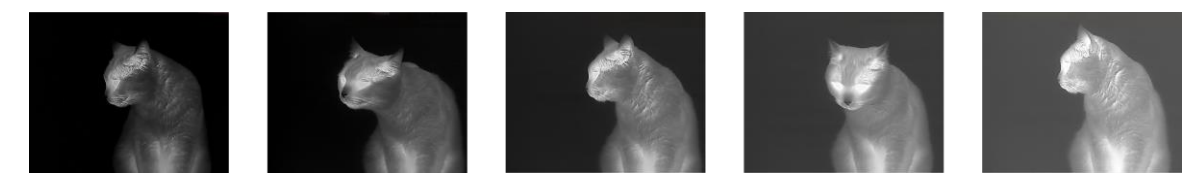

**Afbeelding 3-1 Helderheid aanpassen in de wit-heetmodus**

### <span id="page-13-3"></span>**3.3 Contrast aanpassen**

Selecteer in de menumodus  $\bigcirc$  houdt het ingedrukt  $\mathbf{F}$  om de helderheid aan te passen.

### <span id="page-14-0"></span>**3.4 De scène selecteren**

U kunt de juiste scène selecteren op basis van de scène die daadwerkelijke in gebruik is om de weergave te verbeteren.

### **Stappen**

- 1. Houd  $\equiv$  ingedrukt om naar het menu te gaan.
- 2. Selecteer  $\bullet$  en druk op  $\Box$  om de scène te wijzigen.
	- $-\bullet$  verwijst naar de herkenningsmodus en wordt aanbevolen in normale scènes.
	- $-$  **A** verwijst naar de junglemodus en wordt aanbevolen in een jachtomgeving.
- <span id="page-14-1"></span>3. Houd  $\equiv$  ingedrukt om de instellingen op te slaan en af te sluiten.

### **3.5 Paletten instellen**

U kunt verschillende paletten selecteren om dezelfde scène met verschillende effecten weer te geven. Druk op  $\boxed{\mathbb{M}}$  om de paletten te wijzigen.

#### **Witheet**

Het hete gedeelte is lichtgekleurd in het beeld. Hoe hoger de temperatuur, hoe lichter de kleur.

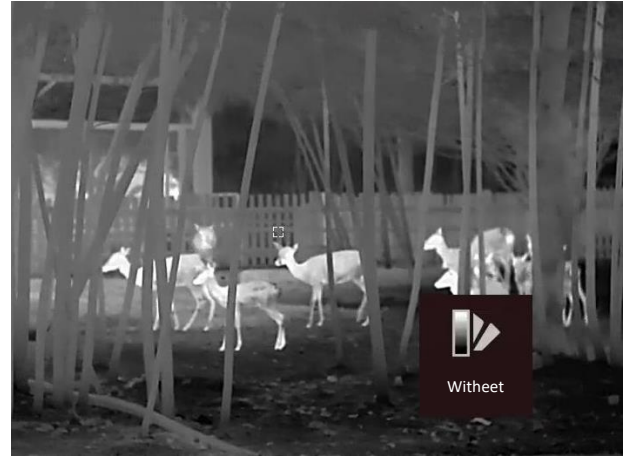

#### **Zwartheet**

Het hete gedeelte is zwartgekleurd in het beeld. Hoe hoger de temperatuur, hoe donkerder de kleur.

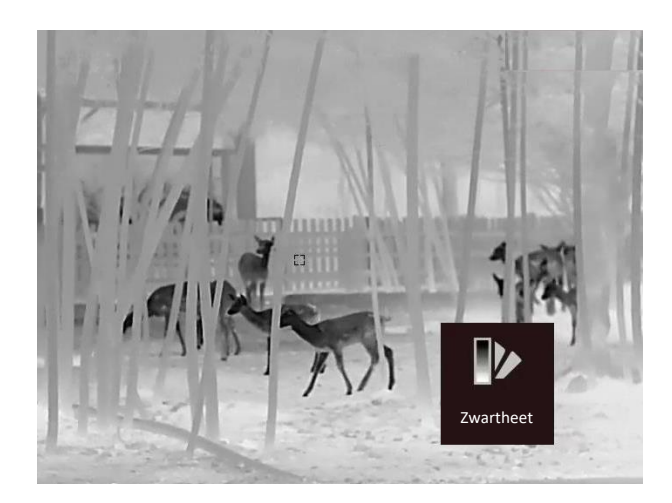

#### **Rood-heet**

Het hete gedeelte is roodgekleurd in het beeld. Hoe hoger de temperatuur, hoe roder de kleur.

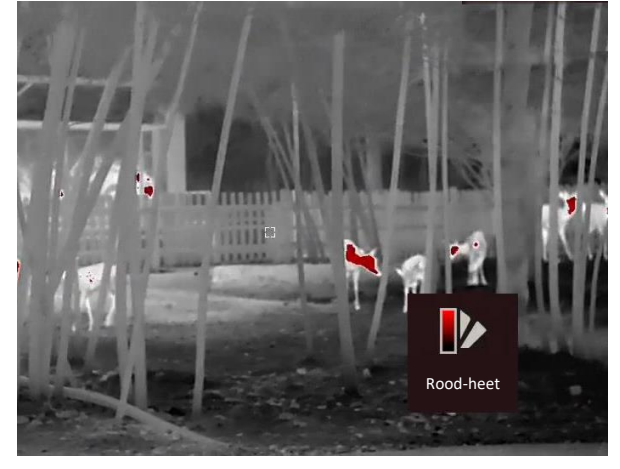

#### **Samenvoegen**

Het beeld is gekleurd van wit, geel, rood, roze naar paars, van hoge temperatuur naar lage temperatuur.

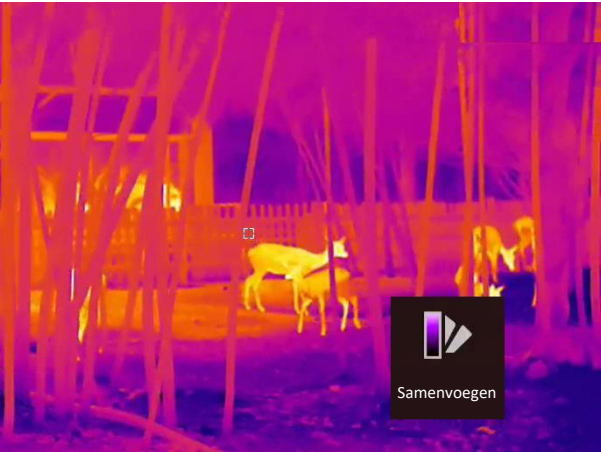

## <span id="page-16-0"></span>**3.6 Defecte pixel corrigeren**

Het apparaat kan defecte pixels op het scherm die niet werken zoals verwacht corrigeren.

### **Stappen**

- 1. Houd  $\equiv$  ingedrukt om het menu weer te geven.
- 2. Selecteer **...**
- 3. Druk op  $\Box$ ,  $\Diamond$ <sup>+</sup>,  $\Box$ , en  $\Box$  om de cursor naar de positie van de dode pixel te verplaatsen.
- 4. Druk op  $\equiv$  om de dode pixel te corrigeren.

### **Opmerking**

De geselecteerde defecte pixel kan worden uitvergroot en rechtsonder in de interface worden weergegeven.

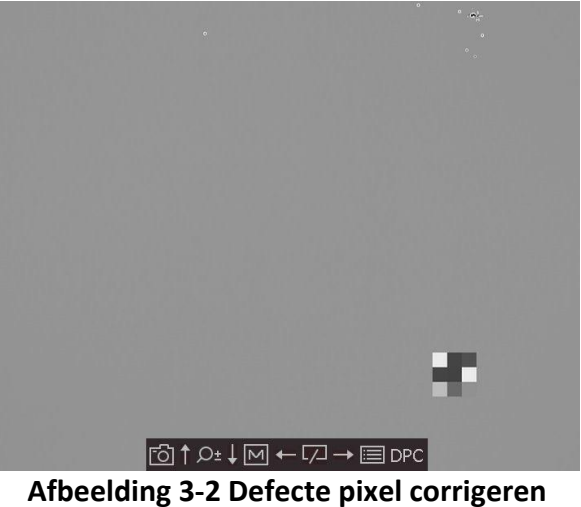

## <span id="page-16-1"></span>**3.7 Vlakveldcorrectie**

Met deze functie kan non-uniformiteit van het beeld worden gecorrigeerd.

### **Stappen**

- 1. Houd  $\equiv$  ingedrukt om naar het menu te gaan.
- 2. Selecteer  $\bigoplus$  en druk op  $\text{col}$  om de Vlakveldcorrectiemodus te wijzigen.
	- Handmatig: Houd  $\Box$  in de liveweergave om de kalibratie te activeren.
	- Automatisch: Het apparaat voert de FFC automatisch uit volgens het ingestelde schema bij het inschakelen van de camera.
	- Extern: Dek de lenskap af en houd vervolgens  $\mathbb{Z}$  ingedrukt in liveweergave om de kalibratie te activeren.
- 3. Houd  $\equiv$  ingedrukt om de instellingen op te slaan en te verlaten.

## <span id="page-17-0"></span>**3.8 Afbeelding kalibreren**

U kunt de positie van het beeldvenster aanpassen en opslaan voor verschillende gebruikers.

### **Stappen**

- 1. Houd  $\Box$  en  $\mathcal{P}_\pm$  tegelijk ingedrukt om naar de beeldkalibratie-interface te gaan.
- 2. Druk op  $\Box$  of  $\mathcal{P}_\pm$  om **Profiel kalibreren** te selecteren en druk op  $\Box$  om van profielnr. te veranderen.
- 3. (Optioneel) Druk op  $\circled{2}$  of  $\circled{2}$  om **Referentielijn** te selecteren en druk op **ie** om of uit in te schakelen. Een horizontale referentielijn verschijnt in het midden van de weergave wanneer dit is ingeschakeld.
- 4. Druk op  $\circled{2}$  of  $\mathcal{P}_\pm$  om de coördinaten te selecteren en druk op  $\circled{=}$  om te bevestigen.
- 5. Druk op  $\boxed{\mathbb{M}}$  of  $\boxed{\mathbb{Z}}$  om de **X**-as aan te passen en druk op  $\boxed{\mathbb{O}}$  of  $\mathbb{P}^*$  om de **Y**-as tot het beeldvenster de vereiste positie bereikt.

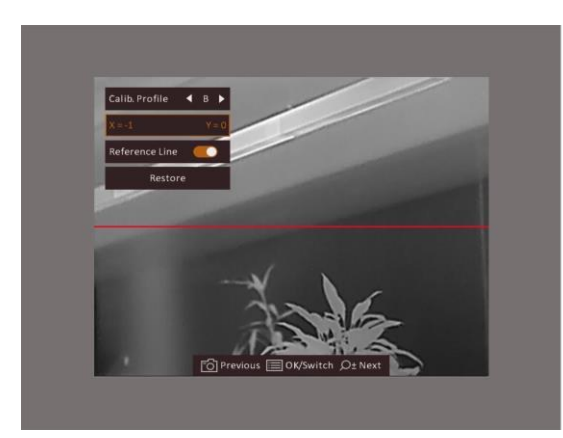

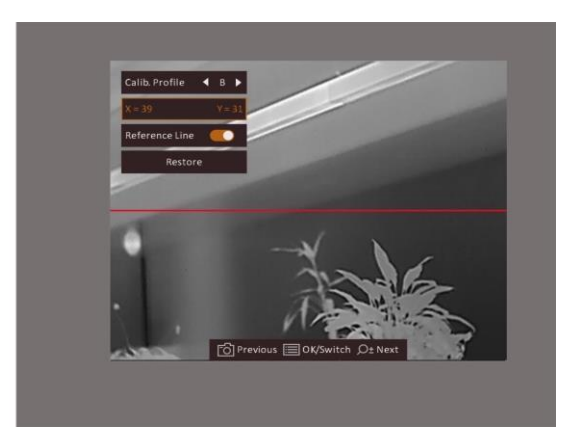

**Afbeelding 3-3 Werkelijk beeldkalibratie-effect**

6. (Optioneel) Druk op  $\circled{3}$  of  $\circled{2}$  om **Herstellen** te selecteren en druk op  $\circled{3}$  om te bevestigen. Druk op **OK** om de weergave te herstellen naar de standaardpositie, en op **ANNULEREN** om terug te keren naar de instellingsinterface volgens de vraag.

### **Opmerking**

Het is mogelijk dat de standaardpositie van het beeldvenster niet precies op nul staat (X = 0, Y = 0). Dit wordt veroorzaakt door kleine individuele verschillen van optische componenten en is een normaal verschijnsel.

7. Houd ingedrukt  $\equiv$  om de beeldkalibratie af te sluiten.

# **Hoofdstuk 4 Afstand meten**

<span id="page-18-0"></span>Het apparaat kan de afstand tussen het doel en de observatiepositie detecteren.

#### **Voordat u begint**

Houd bij het meten van de afstand de hand en de positie stil. Anders kan de nauwkeurigheid worden beïnvloed.

#### **Stappen**

- 1. Houd  $\equiv$  ingedrukt om het menu weer te geven.
- 2. Selecteer  $\Box$  en druk op  $\Xi$  om naar de instellingeninterface te gaan.
	- 1) Druk op  $\Box$  of  $\Diamond$  on te kiezen uit het doel Hert, Grijze wolf, Bruine beer en Aangepast.
	- 2) Stel de hoogte van het doel in.

### **Opmerking**

De beschikbare hoogte ligt tussen 0,1 m tot 9,9 m.

3) Druk op  $\equiv$  om te bevestigen.

3. Lijn het midden van de bovenmarkering uit met de bovenrand van het doel. Druk op  $\Box$ . De cursor knippert aan de bovenrand van het doel.

4. Lijn het midden van de ondermarkering uit met de onderrand van het doel. Druk op  $\equiv$ .

#### **Resultaat**

Linksboven in de afbeelding wordt het resultaat van de afstandsmeting en de hoogte van het doel weergegeven.

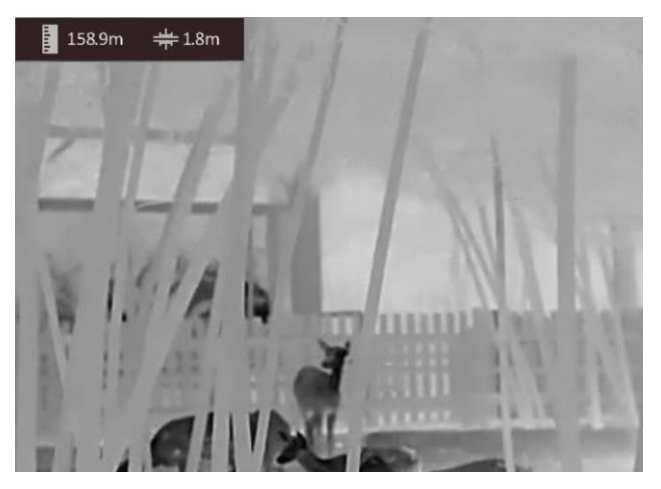

**Afbeelding 4-1 Meetresultaat**

### **Opmerking**

Ga naar de interface voor afstandsmeting en druk op  $\equiv$  om het resultaat van het vorige meetdoel te bekijken.

# **Hoofdstuk 5 Algemene instellingen**

<span id="page-19-1"></span><span id="page-19-0"></span>U kunt handmatig video opnemen of beeld vastleggen wanneer liveweergave wordt weergegeven.

## **5.1 OSD instellen**

U kunt kiezen of u de OSD-informatie op de liveweergave-interface wilt weergeven.

#### **Stappen**

- 1. Houd  $\equiv$  ingedrukt om het menu weer te geven.
- 2. Selecteer  $\Box$  en druk op  $\Xi$  om naar de OSD-instellingeninterface te gaan.
- 3. Druk op  $\Box$  en  $\mathcal{P}_\pm$  om de OSD-informatie te selecteren die u wilt weergeven of verbergen en druk opnieuw op  $\Xi$  om te bevestigen.
- 4. Houd  $\mathbb{R}$  ingedrukt om op te slaan en te verlaten.

## **Opmerking**

U kunt ook op  $\equiv$  drukken in de live weergavemodus om snel alle OSD-informatie weer te geven of te verbergen.

### <span id="page-19-2"></span>**5.2 Merklogo instellen**

U kunt een merklogo toevoegen aan de liveweergave-interface.

#### **Stappen**

- 1. Houd  $\equiv$  ingedrukt om het menu weer te geven.
- 2. Druk op  $\circled{2}$  of  $\circled{2}$  om  $\bullet$  te selecteren.
- 3. Druk op **ii** om **Merklogo** in te schakelen.
- 4. Houd  $\equiv$  ingedrukt om de instellingen op te slaan en te verlaten.

#### **Resultaat**

Het merklogo wordt rechtsonder in het beeld weergegeven.

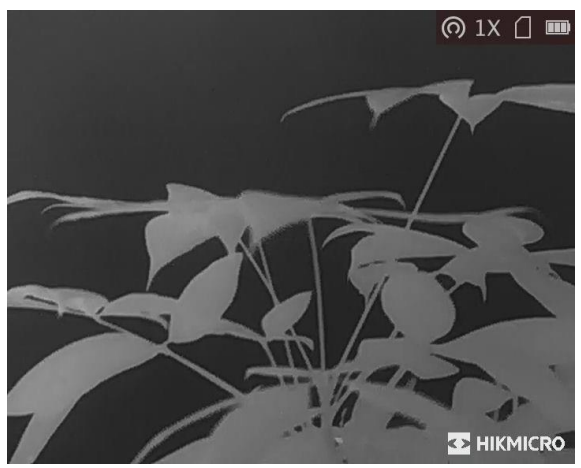

**Afbeelding 5-1 Weergave merklogo**

### **Opmerking**

Na het inschakelen van deze functie wordt het merklogo alleen weergegeven op de liveweergave-interface, opnames en video's.

### <span id="page-20-0"></span>**5.3 Brandpreventie**

Deze functie kan voorkomen dat de detector van het thermische kanaal verbrandt. Als u deze functie inschakelt, sluit het schild als de grijstint van de detector een bepaalde waarde bereikt.

#### **Stappen**

- 1. Houd  $\equiv$  ingedrukt om het menu weer te geven.
- 2. Selecteer  $\mathbb{O}$  en druk op  $\mathbb{E}$  om de brandpreventiefunctie in of uit te schakelen.
- 3. Houd  $\equiv$  ingedrukt om de instellingen op te slaan en af te sluiten.

### **Opmerking**

Vermijd direct zonlicht en schakel de functie Brandpreventie in om het risico op sensorschade door de warmte te verminderen.

### <span id="page-20-1"></span>**5.4 Opname en video**

### <span id="page-20-2"></span>**5.4.1 Beeld opnemen**

Druk op de hoofdpagina voor liveweergave op  $\circled{2}$  om een beeld vast te leggen.

### **Opmerking**

Wanneer de opname slaagt bevriest het beeld gedurende 1 seconde en verschijnt er een melding op het scherm.

Raadpleeg *[Bestanden exporteren](#page-22-0)*voor het exporteren van vastgelegde afbeeldingen.

### <span id="page-21-0"></span>**5.4.2 Video opnemen**

### **Stappen**

1. Houd in de hoofdpagina voor live-weergave  $\Box$  ingedrukt en begin met opnemen.

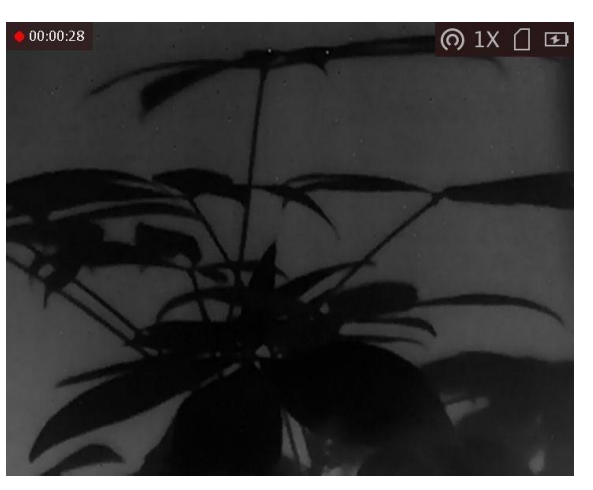

**Afbeelding 5-2 Opname starten**

De linkerbovenhoek van het beeld toont informatie over de opnametijd.

2. Houd  $\Box$  opnieuw ingedrukt om de opname te stoppen.

### **Wat nu te doen**

<span id="page-21-1"></span>Zie voor het exporteren van de opnamebestanden *[Bestanden exporteren](#page-22-0)*.

## **5.5 Warmtetracering**

Het apparaat kan de hoogste temperatuur op een plek in de scène detecteren en op het display markeren.

#### **Stappen**

- 1. Houd  $\equiv$  ingedrukt om het menu weer te geven.
- 2. Selecteer  $\bigoplus$  en druk op  $\bigoplus$  om de plek met de hoogste temperatuur te markeren.
- 3. Houd  $\equiv$  ingedrukt om de instellingen op te slaan en af te sluiten.

#### **Resultaat**

Wanneer de functie is ingeschakeld wordt  $\mathbf{r}$  weergegeven op de plek met de hoogste temperatuur. Wanneer de scène verandert, verschuift de  $\div$ .

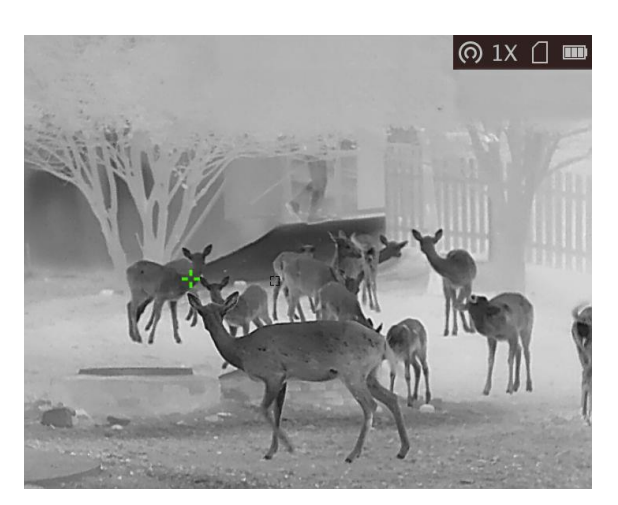

**Afbeelding 5-3 Warmtetraceringseffect**

### <span id="page-22-0"></span>**5.6 Bestanden exporteren**

<span id="page-22-1"></span>Deze functie wordt gebruikt om opgenomen video's en foto's te exporteren.

### **5.6.1 Bestanden exporteren via HIKMICRO Sight**

U kunt toegang krijgen tot de apparaatalbums en bestanden exporteren naar uw telefoon via HIKMICRO Sight.

#### **Voordat u begint**

Installeer HIKMICRO Sight op uw mobiele telefoon.

#### **Stappen**

- 1. Open HIKMICRO Sight en verbind uw apparaat met de app. Zie *[Verbinding clientsoftware](#page-10-0)*.
- 2. Tik op **Media** om toegang te krijgen tot apparaatalbums.

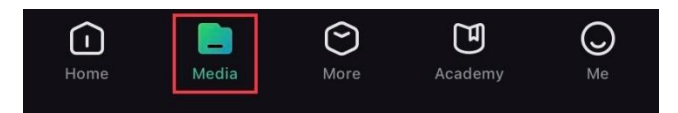

#### **Afbeelding 5-4 Apparaatalbums openen**

- 3. Tik op **Lokaal** of **Apparaat** om de foto's en video's weer te geven.
	- **Lokaal:** U kunt de vorige bestanden weergeven op de app.
	- **Apparaat:** U kunt de bestanden van het huidige apparaat weergeven.

### **Opmerking**

De foto's of video's worden mogelijk niet weergegeven in **Apparaat**. Trek omlaag om de pagina te vernieuwen.

4. Tik om een bestand te selecteren en tik op **Downloaden** om het bestand te exporteren naar uw lokale telefoonalbums.

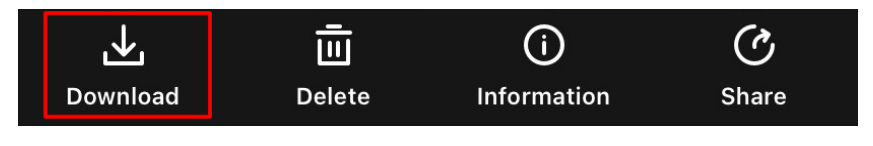

**Afbeelding 5-5 Bestanden exporteren**

### **Opmerking**

- Ga naar **Ik → Info → Gebruikershandleiding** op de app om meer gedetailleerde bewerkingen te zien.
- De apparaatalbums zijn ook toegankelijk door in de live weergave-interface te klikken op het pictogram linksonder op het scherm.

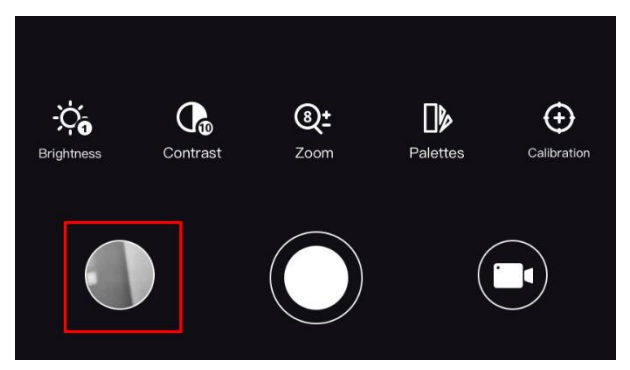

**Afbeelding 5-6 Apparaatalbums openen**

● De exportbewerking kan verschillen als gevolg van app-updates. Gebruik de werkelijke app-versie ter referentie.

### <span id="page-23-0"></span>**5.6.2 Bestand exporteren via pc**

#### **Voordat u begint**

- Zet hotspotfunctie uit.
- Schakel het apparaat in nadat u het met uw PC hebt verbonden, en laat het apparaat 10 tot 15 seconden ingeschakeld staan voordat u andere handelingen verricht.
- Verwijder batterijen uit het apparaat voordat u het aansluit op de pc, anders kan het apparaat worden beschadigd.

### **Stappen**

1. Gebruik de kabel om het apparaat aan te sluiten op de pc.

### **Opmerking**

Zorg ervoor dat het apparaat is ingeschakeld wanneer u de kabel aansluit.

- 2. Open de computer en selecteer de harde schijf van het apparaat. Ga naar d e **DCIM**-map en zoek de map die genoemd is naar het opnamejaar en -maand. Bijvoorbeeld, als u een foto maakt of een video opneemt in juni 2021, ga dan naar **DCIM → 202106** om de foto of video te vinden.
- 3. Selecteer en kopieer de bestanden naar de PC.
- 4. Koppel het apparaat los van uw PC.

### **Opmerking**

- Het apparaat geeft afbeeldingen weer wanneer u het aansluit op de pc. Functies zoals opnemen, vastleggen en hotspot zijn echter uitgeschakeld.
- Wanneer u het apparaat voor de eerste keer met de PC verbindt wordt het stuurprogramma automatisch geïnstalleerd.
- U kunt ook bestanden exporteren via de HIKMICRO Sight. Raadpleeg de gebruikershandleiding van de app voor meer informatie.

# **Hoofdstuk 6 Systeeminstellingen**

## <span id="page-25-1"></span><span id="page-25-0"></span>**6.1 Synchronisatietijd**

### **Stappen**

- 1. Houd  $\equiv$  ingedrukt om het menu weer te geven.
- 2. Selecteer  $\Theta$  en druk op  $\Xi$  om de interface voor tijdsinstelling te openen.
- 3. Druk op  $\Box$  om het tijdsysteem te wijzigen en druk op  $\Box$  en  $\Diamond$ <sup>+</sup> om de te synchroniseren tijd en datum te selecteren.
- 4. Druk op  $\equiv$  om te synchroniseren uren, minuten, secondes, jaar, maand of dag te selecteren en druk opnieuw op  $\textcircled{3}$  en  $\mathcal{P}_\pm$  om het cijfer te wijzigen.
- <span id="page-25-2"></span>5. Houd  $\boxed{\mathbb{M}}$  ingedrukt om de instellingen op te slaan en af te sluiten.

## **6.2 Taalinstellingen**

Met deze functie kunt u de taal van het apparaat kiezen.

### **Stappen**

- 1. Houd  $\equiv$  ingedrukt om het menu weer te geven.
- 2. Selecteer  $\blacksquare$  en druk op  $\blacksquare$  om naar de taalconfiguratie-interface te gaan.
- <span id="page-25-3"></span>3. Druk op  $\Box$  of  $\Diamond$  om de gewenste taal te selecteren en druk op  $\Xi$  om te bevestigen.

## **6.3 Eenheidsinstellingen**

U kunt de unit omschakelen voor fusieniveau- en laserafstandsmeting-functies.

### **Stappen**

- 1. Houd  $\equiv$  ingedrukt om het menu weer te geven.
- 2. Druk op  $\circled{1}$  of  $\circled{2}$  om  $\circled{1}$  te selecteren en druk op  $\circled{1}$  om de eenheid te schakelen.

**Yard** en **m** (meter) kunnen worden geselecteerd.

<span id="page-25-4"></span>3. Houd  $\equiv$  ingedrukt om de instellingen op te slaan en af te sluiten.

## **6.4 CVBS-uitgang**

De CVBS-uitvoer wordt gebruikt om fouten in het apparaat op te sporen. U kunt ook de afbeelding van het apparaat bekijken op het display voor meer informatie.

#### **Voordat u begint**

Verbind het apparaat met het display via de CVBS-interface van de luchtvaartstekker.

### **Stappen**

- 1. Houd  $\equiv$  ingedrukt om het menu weer te geven.
- 2. Selecteer  $\frac{m}{n}$  en druk op  $\frac{m}{n}$  om CVBS in te schakelen.

### **Opmerking**

De CVBS-kabel is niet inbegrepen in het pakket. Die moet u zelf aanschaffen.

## <span id="page-26-0"></span>**6.5 De apparaatinformatie bekijken**

### **Stappen**

- 1. Houd  $\equiv$  ingedrukt om het menu van het apparaat weer te geven.
- 2. Selecteer  $\bullet$  en druk op  $\equiv$  U kunt de apparaatgegevens bekijken, zoals de versie en het serienummer.

## <span id="page-26-1"></span>**6.6 Apparaat resetten**

### **Stappen**

- 1. Houd  $\equiv$  ingedrukt om het menu van het apparaat weer te geven.
- 2. Selecteer  $\blacksquare$ , en druk op  $\blacksquare$ om de standaardwaarden van het apparaat te herstellen volgens de prompt.

# **Hoofdstuk 7 Veelgestelde vragen**

### <span id="page-27-1"></span><span id="page-27-0"></span>**7.1 Waarom staat de monitor uit?**

Controleer of de batterij van het toestel leeg is. Controleer de monitor nadat het apparaat 5 minuten is opgeladen.

## <span id="page-27-2"></span>**7.2 Het beeld is niet duidelijk. Hoe kan ik het aanpassen?**

<span id="page-27-3"></span>Draai aan de focusring tot het beeld helder is. Raadpleeg *[Focus aanpassen](#page-13-1)*.

## **7.3 Het vastleggen of opnemen mislukt. Wat is het probleem?**

Controleer de volgende punten.

- Of het apparaat is aangesloten op uw PC. Het vastleggen of opnemen in deze status is uitgeschakeld.
- Of de opslagruimte vol is.
- <span id="page-27-4"></span>● Of de batterij van het apparaat leeg is.

## **7.4 Waarom kan de pc het apparaat niet identificeren?**

Controleer de volgende punten.

- Of het apparaat met de meegeleverde USB-kabel op uw PC is aangesloten.
- Als u andere USB-kabels gebruikt, zorg er dan voor dat de kabellengte niet langer is dan 1 m.

# **Veiligheidsinstructies**

<span id="page-28-0"></span>Deze instructies zijn bedoeld om te verzekeren dat de gebruiker het product juist kan gebruiken om gevaar of verlies van eigendommen te vermijden.

### **Wet- en regelgeving**

● Gebruik van het product moet in strikte overeenstemming met de plaatselijke elektrische veiligheidsvoorschriften plaatsvinden.

### **Conventies voor symbolen**

De symbolen die in dit document kunnen worden aangetroffen zijn als volgt gedefinieerd.

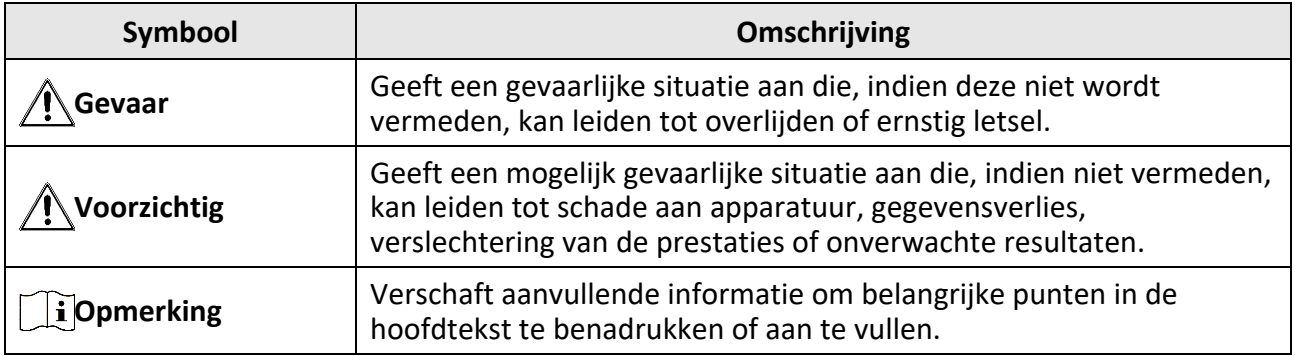

### **Transport**

- Bewaar het apparaat in de originele of soortgelijke verpakking tijdens vervoer.
- Bewaar alle verpakkingen voor toekomstig gebruik. In het geval van een defect moet u het apparaat terugsturen naar de fabriek met de originele verpakking. Transport zonder de originele verpakking kan leiden tot schade aan het apparaat, waarvoor wij geen verantwoordelijk erkennen.
- Laat het product niet vallen en stel het apparaat niet bloot aan schokken. Houd het toestel uit de buurt van magnetische velden.

#### **Stroomvoorziening**

- Koop de lader zelf. De ingangsspanning moet voldoen aan de Beperkte stroombron (5 VDC, 2A) volgens de IEC62368-norm. Zie de technische specificaties voor gedetailleerde informatie.
- Gebruik de door een gekwalificeerde fabrikant geleverde netstroomadapter. Raadpleeg de productspecificaties voor nauwkeurig omschreven vereisten omtrent de voeding.
- Zorg dat de stekker goed in het stopcontact zit.
- Sluit NOOIT meerdere apparaten aan op één voedingsadapter om oververhitting of brandgevaar door overbelasting te voorkomen.

#### **Batterij**

- Onjuist gebruik of onjuiste vervanging van de batterij kan resulteren explosiegevaar. Vervang hem alleen door hetzelfde of een gelijkwaardig type.
- Het apparaat ondersteunt 3,0 V of 3,7 V oplaadbare lithiumbatterijen of 3,0 V niet-oplaadbare droge batterijen.
- De grootte van de batterij moet voldoen aan de eisen voor CR17345-batterij volgens de IEC60086-2-norm.
- Batterijen van onjuiste grootte kunnen niet worden geïnstalleerd en kunnen abnormale uitschakeling veroorzaken.
- Zorg tijdens het opladen dat er zich geen brandbaar materiaal binnen een straal van 2 m van de oplader bevindt.
- Houd de batterij uit in de buurt van hitte- of open vuur. Vermijd direct zonlicht.
- Houd de batterij buiten het bereik van kinderen.

### **Onderhoud**

- Als het product niet goed werkt, neem dan contact op met uw leverancier of het dichtstbijzijnde servicecentrum. Wij aanvaarden geen verantwoordelijkheid voor problemen die zijn veroorzaakt door ongeautoriseerde reparatie of onderhoud.
- Veeg het apparaat voorzichtig schoon met een schone doek en, indien nodig, een kleine hoeveelheid ethanol.
- Als de apparatuur wordt gebruikt op een manier die niet door de fabrikant is gespecificeerd, kan de bescherming van het apparaat worden aangetast.
- Het is aanbevolen het apparaat tijdens het gebruik elke 2 uur opnieuw op te starten om de prestaties van het apparaat te garanderen.

### **Gebruiksomgeving**

- Zorg dat de gebruiksomgeving voldoet aan de vereisten van het apparaat. Het apparaat werkt bij een temperatuur van -20°C tot 55°C en een luchtvochtigheid van 95% of minder.
- Stel het apparaat NIET bloot aan hoge elektromagnetische straling of stoffige omgevingen.
- Richt de lens NIET op de zon of een ander fel licht.
- Plaats het apparaat in een droge en goed geventileerde omgeving.
- Wanneer laserapparatuur in gebruik is, zorg er dan voor dat de lens van het apparaat niet wordt blootgesteld aan de laserstraal, anders kan deze doorbranden.

#### **Noodgeval**

● Als er rook, geur of geluid uit het apparaat komt, schakel het dan onmiddellijk uit, haal de stekker van het netsnoer uit het stopcontact en neem contact op met het servicecentrum.

### **Adres fabrikant**

Kamer 313, Unit B, Gebouw 2, 399 Danfeng Road, subdistrict Xixing, district Binjiang, Hangzhou, Zhejiang 310052, China Hangzhou Microimage Software Co., Ltd.

MEDEDELING VAN NALEVING: De producten thermische serie kunnen zijn onderworpen aan exportcontroles in verschillende landen of regio's, inclusief zonder enige beperking de Verenigde Staten, de Europese Unie, het Verenigd Koninkrijk en/of andere lidstaten van de Overeenkomst van Wassenaar. Neem contact op met uw professionele juridische of nalevingsexpert of plaatselijke overheidsinstanties omtrent enige noodzakelijke vereisten voor een exportvergunning als u van plan bent de producten thermische serie te verplaatsen, exporteren of her-exporteren tussen verschillende landen.

# **Juridische informatie**

<span id="page-30-0"></span>Lees alle informatie en instructies in dit document aandachtig door voordat u het apparaat gebruikt en bewaar deze om ze later te kunnen raadplegen.

Voor meer informatie over het apparaat en instructies kunt u terecht op onze website www.hikmicrotech.com. U kunt ook andere documenten (als die er zijn) die bij het apparaat zijn geleverd, raadplegen of u kunt de QR-code (als die er is) op de verpakking scannen om meer informatie te verkrijgen.

#### **JURIDISCHE DISCLAIMER**

VOOR ZOVER MAXIMAAL TOEGESTAAN OP GROND VAN HET TOEPASSELIJK RECHT, WORDEN DEZE HANDLEIDING EN HET OMSCHREVEN PRODUCT, INCLUSIEF HARDWARE, SOFTWARE EN FIRMWARE, GELEVERD 'ZOALS ZE ZIJN', INCLUSIEF 'FOUTEN EN GEBREKEN'. HIKMICRO GEEFT GEEN GARANTIES, EXPLICIET OF IMPLICIET, WAARONDER ZONDER BEPERKING, VERKOOPBAARHEID, BEVREDIGENDE KWALITEIT OF GESCHIKTHEID VOOR EEN BEPAALD DOEL. HET GEBRUIK VAN HET PRODUCT DOOR U IS OP EIGEN RISICO. IN GEEN ENKEL GEVAL ZAL HIKMICRO AANSPRAKELIJK ZIJN JEGENS U VOOR EVENTUELE SPECIALE, GEVOLG-, INCIDENTELE OF INDIRECTE SCHADE, WAARONDER, ONDER ANDERE, SCHADE VOOR VERLIES VAN BEDRIJFSWINSTEN, BEDRIJFSONDERBREKINGEN OF VERLIES VAN GEGEVENS OF DOCUMENTATIE, IN VERBAND MET HET GEBRUIK VAN DIT PRODUCT, ZELFS ALS HIKMICRO OP DE HOOGTE IS GESTELD VAN DE MOGELIJKHEID VAN DERGELIJKE SCHADE OF VERLIES.

U ERKENT DAT DE AARD VAN HET INTERNET INHERENTE VEILIGHEIDSRISICO'S INHOUDT EN DAT HIKMICRO GEEN ENKELE VERANTWOORDELIJKHEID AANVAARDT VOOR ABNORMALE WERKING, HET UITLEKKEN VAN PERSOONLIJKE GEGEVENS OF ANDERE SCHADE ALS GEVOLG VAN CYBERAANVALLEN, HACKERAANVALLEN, VIRUSBESMETTINGEN OF ANDERE BEVEILIGINGSRISICO'S OP HET INTERNET; INDIEN NODIG VOORZIET HIKMICRO IN TIJDIGE TECHNISCHE ONDERSTEUNING. U GAAT AKKOORD MET HET GEBRUIK VAN DIT PRODUCT IN OVEREENSTEMMING MET ALLE TOEPASBARE WETTEN EN UITSLUITEND U BENT VERANTWOORDELIJK VOOR DE GARANTIE DAT UW GEBRUIK OVEREENSTEMT MET DE TOEPASBARE WET. U BENT VOORAL VERANTWOORDELIJK DAT HET GEBRUIK VAN DIT PRODUCT GEEN INBREUK MAAKT OP DE RECHTEN VAN DERDEN, INCLUSIEF EN ZONDER BEPERKING DE RECHTEN VAN PUBLICITEIT, INTELLECTUEEL EIGENDOM, OF GEGEVENSBESCHERMING EN ANDERE PRIVACYRECHTEN. U MAG DIT PRODUCT NIET GEBRUIKEN OM ILLEGAAL OP DIEREN TE JAGEN, DE PRIVACY TE SCHENDEN OF VOOR ENIG ANDER DOEL DAT ILLEGAAL IS DAN WEL SCHADELIJK VOOR HET OPENBAAR BELANG. U MAG DIT PRODUCT NIET GEBRUIKEN VOOR ENIGE ONWETTIG EINDGEBRUIK, MET INBEGRIP VAN DE ONTWIKKELING OF DE PRODUCTIE VAN MASSAVERNIETIGINGSWAPENS, DE ONTWIKKELING OF DE PRODUCTIE VAN CHEMISCHE OF BIOLOGISCHE WAPENS, ALLE ACTIVITEITEN IN HET KADER VAN EVENTUELE NUCLEAIRE EXPLOSIEVEN OF ONVEILIGE NUCLEAIRE BRANDSTOFCYCLUS, OF TER ONDERSTEUNING VAN MENSENRECHTENSCHENDINGEN.

VOLG ALLE VERBODSREGELS EN UITZONDERLIJKE VOORBEHOUDEN VAN ELKE TOEPASSELIJKE WET- EN REGELGEVING, IN HET BIJZONDER DE LOKALE WET- EN REGELGEVING VOOR VUURWAPENS EN/OF JACHT. CONTROLEER ALTIJD DE NATIONALE BEPALINGEN EN REGELGEVING VOOR AANKOOP OF GEBRUIK VAN DIT PRODUCT. HOUD ER REKENING MEE DAT U MOGELIJK VERGUNNINGEN, CERTIFICATEN EN/OF LICENTIES MOET AANVRAGEN ALVORENS HET PRODUCT TE KOPEN, VERKOPEN, MARKETEN EN/OF GEBRUIKEN. HIKMICRO IS NIET AANSPRAKELIJK VOOR DERGELIJKE ILLEGALE OF ONJUISTE AANKOOP, VERKOOP, MARKETING EN EINDGEBRUIK EN ENIGE BIJZONDERE, GEVOLG-, INCIDENTELE OF INDIRECTE SCHADE DIE DAARUIT VOORTVLOEIT.

IN HET GEVAL VAN ENIGE CONFLICTEN TUSSEN DEZE HANDLEIDING EN DE TOEPASSELIJKE WETGEVING, PREVALEERT DE LAATSTE.

# <span id="page-32-0"></span>**Informatie met betrekking tot regelgeving**

**Deze clausules zijn alleen van toepassing op de producten die de overeenkomende markering of informatie dragen.**

### **EU-conformiteitsverklaring**

Dit product en - indien van toepassing - de meegeleverde accessoires dragen het merkteken "CE" en voldoen derhalve aan de toepasselijke geharmoniseerde Europese normen onder richtlijn 2014/30/EU (EMCD), richtlijn 2014/35/EU (LVD), richtlijn 2011/65/EU (RoHS) en richtlijn 2014/53/EU.

#### **Frequentiebanden en vermogen (voor CE)**

De frequentiebanden en -modi en de nominale limieten van het uitgezonden vermogen (uitgestraald en/of geleid) die van toepassing zijn op dit radioapparaat, zijn de volgende: Wifi 2,4 GHz (2,4 GHz tot 2,4835 GHz), 20 dBm.

Voor een apparaat zonder meegeleverde voedingsadapter, dient u de voedingsadapter te gebruiken van een gekwalificeerde fabrikant. Raadpleeg de productspecificaties voor nauwkeurig omschreven vereisten omtrent de voeding.

Voor een apparaat zonder meegeleverde batterij, dient u de batterij te gebruiken van een gekwalificeerde fabrikant. Raadpleeg de productspecificaties voor nauwkeurig omschreven vereisten omtrent de batterij.

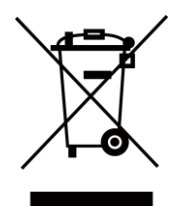

Richtlijn 2012/19/EU (WEEE-richtlijn): Producten die met dit symbool zijn gemarkeerd mogen binnen de Europese Unie niet worden weggegooid als ongesorteerd huishoudelijk afval. Lever dit product voor een juiste recycling in bij uw plaatselijke leverancier bij aankoop van soortgelijke nieuwe apparatuur, of breng het naar daarvoor aangewezen inzamelpunten. Raadpleeg voor meer informatie: www.recyclethis.info.

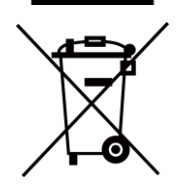

Richtlijn 2006/66/EG en zijn amendement 2013/56/EU (Batterijrichtlijn): Dit product bevat een batterij die binnen de Europese Unie niet mag worden weggegooid als ongesorteerd huishoudelijk afval. Zie de productdocumentatie voor specifieke informatie over de batterij. De batterij is gemarkeerd met dit symbool, dat letters kan bevatten die cadmium (Cd), lood (Pb) of kwik (Hg) aanduiden. Lever de batterij voor een juiste recycling in bij uw leverancier of bij een daarvoor aangewezen inzamelpunt. Raadpleeg voor meer informatie: www.recyclethis.info.

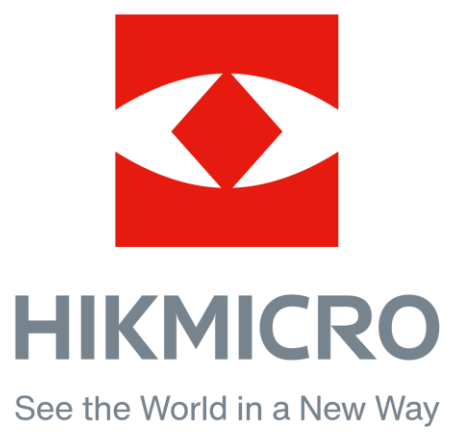

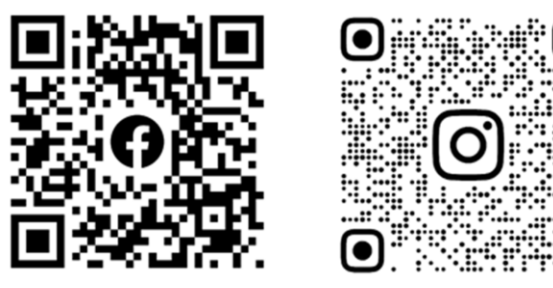

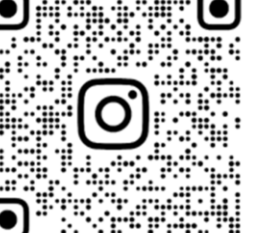

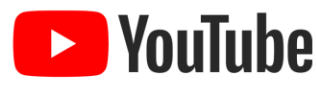

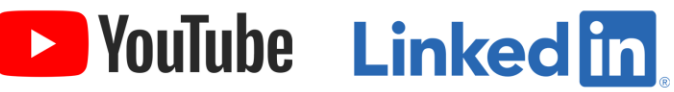

Facebook: HIKMICRO Outdoor Instagram: hikmicro\_outdoor

YouTube: HIKMICRO Outdoor

LinkedIn: HIKMICRO

Website: www.hikmicrotech.com E-mail: support@hikmicrotech.com